## **Sitios básicos**

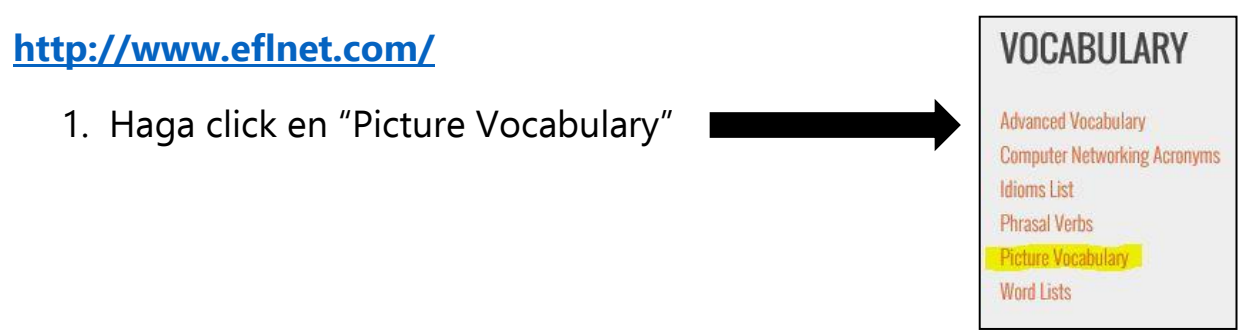

- **2.** Haga click en la sección que quiere aprender (si no está seguro cual sección debe estudiar, escoja una al azar)
- **3.** Haga clic en la primera sección que aparece (estará la primera opción de una lista)

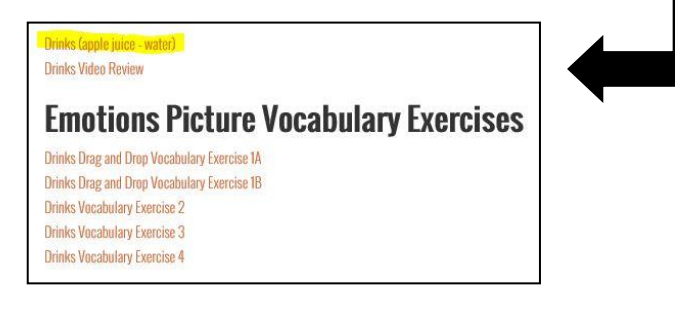

4. Las palabras aparecerán al lado de una foto de la palabra

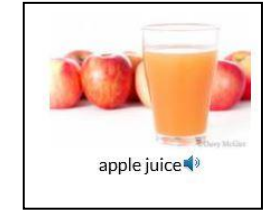

- 5. Haga click en la foto y escuche la pronunciación de la palabra
- 6. Si hay otras páginas de palabras en la sección, haga click en la flecha que está debajo de las fotos

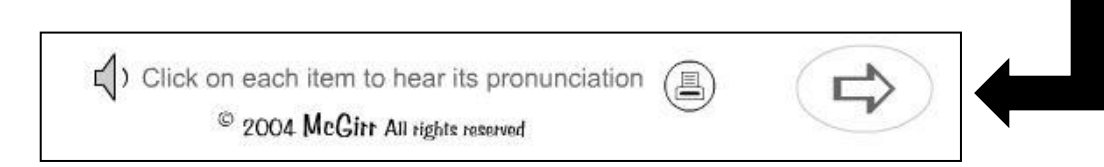

7. Haga click en el botón de atrás para volver a la lista de secciones

#### **[https://www.duolingo.com-](https://www.duolingo.com-/)**

**1.** Haga click en la flecha que aparece donde dice "Site Language: English" y cámbielo a español

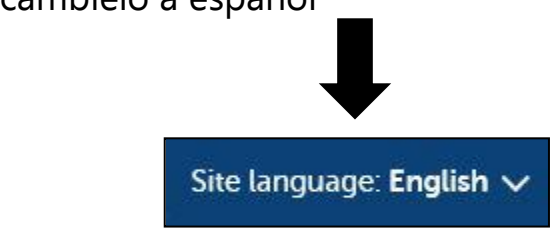

- **2.** Sigua las instrucciones del sitio
- **3.** Tendrá que crear un perfil si quiere guardar su progreso

### **Actividades de leer**

[http://learningenglish.voanews.com](http://learningenglish.voanews.com/) – Actividades de leer y escuchar

- 1. Hay tres niveles en la barra azul en la parte superior de la página, escoja el nivel apropiado
	- a. "Level One" = fácil, básico
	- b. "Level Two" = más intermedio
	- c. "Level Three" = lo más difícil, avanzado

LET'S LEARN ENGLISH LEVEL ONE LEVEL TWO LEVEL THREE

- 2. Haga click en un artículo que se interesa
- 3. Para escuchar al artículo mientras que lo lee, haga clic en el botón de inicio

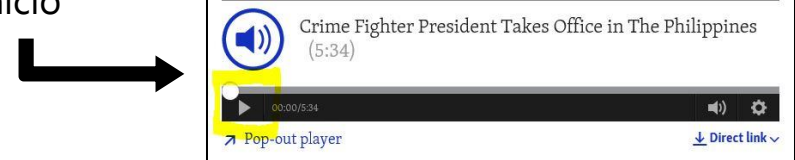

4. Al fin de la lectura, hay sugerencias para aumentar su vocabulario

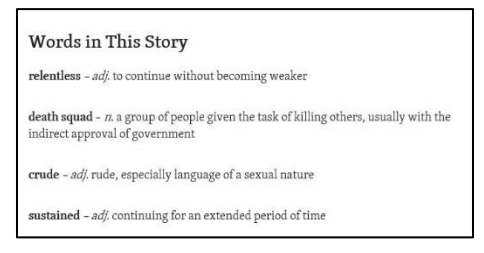

5. Para encontrar otra lección, haga click en el botón de atrás y escoja otra artículo

#### **[http://www.breakingnewsenglish.com](http://www.breakingnewsenglish.com/)**

1. Hay seis niveles de lecturas (0 = lo más básico, 6 = lo más difícil), escoja el nivel que se parece apropiado

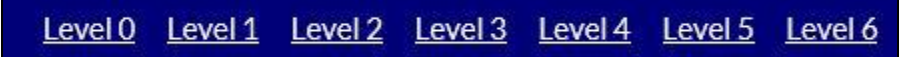

- 2. Después de escoger un nivel, haga click en una lectura que se interesa
- 3. Lea la lectura
- 4. Puede hacer las actividades que aparecen después de leerla
- 5. Hay otras actividades que aparecen en la parte superior de la página de la lectura que puede hacer

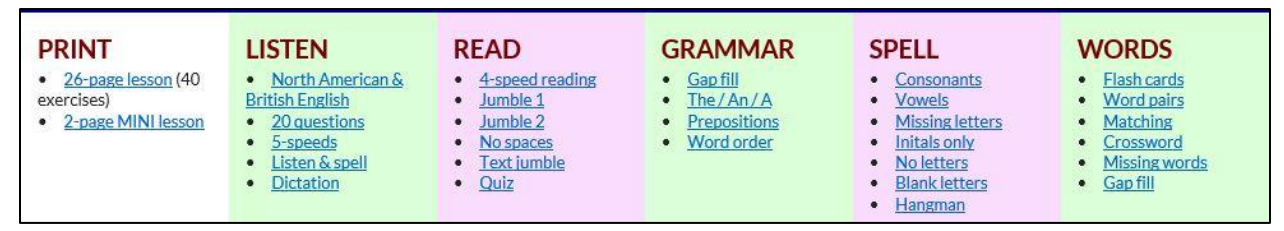

6. Haga clic en el botón de "Home" en el extremo izquierdo superior para encontrar otras lecturas

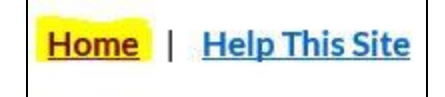

### **<http://eslfast.com/>**

1. Hay varias secciones de lecturas en la página de inicio. Si quiere una lectura de nivel básico, haga click en una de las secciones que aparecen debajo de "For Beginners"

**For Beginners** 

Si quiere una lectura de nivel más alto, haga click en una de las secciones que aparecen debajo de "For Intermediate Learners."

**For Intermediate Learners** 

- 2. Después de escoger una sección, escoja una lectura que se interesa
- 3. Si quiere escucharla, haga click en el botón de inicio que aparece en el rectángulo negro debajo del título de la lectura

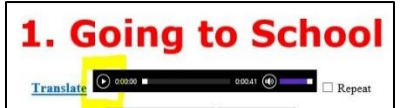

- 4. Lea y escuche la lectura
- 5. Las lecturas básicas tienen unas actividades de comprensión
	- a. Haga click en "Vocabulary" para repasar el vocabulario de la lectura
	- b. Haga click en "Sentences" para practicar la formación de frases
	- c. Haga click en "Dictation" para oír frases de la lectura forma frases y deletrea las palabras
- 6. Para encontrar otra lección, haga click en el botón de atrás y escoja otra artículo

#### **¡Aprenda palabras nuevas con estos videos!**

- 1. EFPod English <https://www.youtube.com/user/podEnglish/videos>
- 2. Learn English With Ronnie <http://www.youtube.com/user/EnglishLessons4U/videos>
- 3. Learn English with Adam <https://www.youtube.com/user/EnglishTeacherAdam/videos>
- 4. Listen and Read Along <https://www.youtube.com/ListenAndReadAlong/videos>

# **Actividades de escuchar**

**<http://www.esl-lab.com/>**

- 1. Escoja una lectura que se interesa. Puede escoger el nivel fácil, intermedio, difícil
- 2. Tenga que desplazarse a "Listening Exercises" (en el medio de la página). Aquí, puede escuchar a la lectura – haga click en el botón de inicio

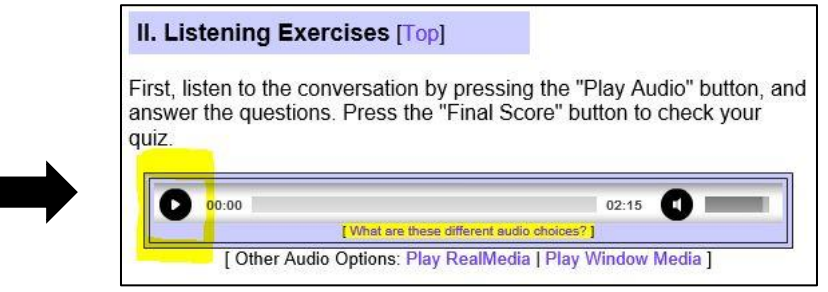

- 3. Después de escuchar la lectura, conteste las preguntas de comprensión. Haga clic en "Final Scores" para ver si sus respuestas son correctas.
- 4. Puede hacer otras actividades de vocabulario. Haga click en una de las opciones que aparecen debajo de 3. Vocabulary and Grammar "Vocabulary Activities." **Activities [Top]**

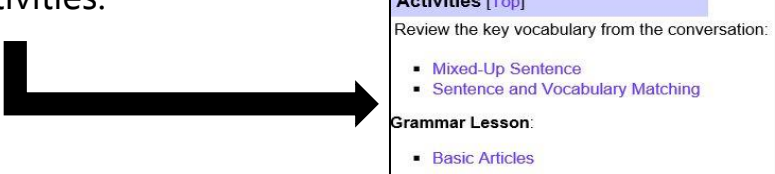

5. Para encontrar otras lecturas, haga click en el botón que dice "Home" que está en el extremo superior izquierdo

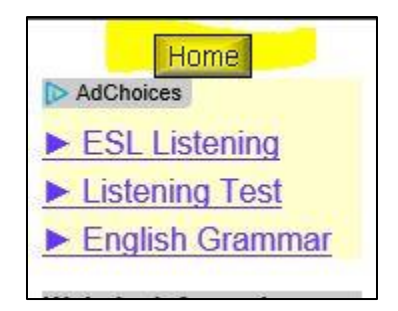

### **<http://www.bbc.co.uk/learningenglish/>**

(Para cambiar el idioma del sitio a español, haga click en "Change Language" en el extremo superior derecho y escoja español)

- 1. Haga click en "Courses" y escoja un nivel para las lecciones
	- a. Towards Advanced lo más difícil
	- b. Upper-intermediate intermedio avanzado
	- c. Intermediate intermedio
	- d. Lower-intermediate lo más fácil

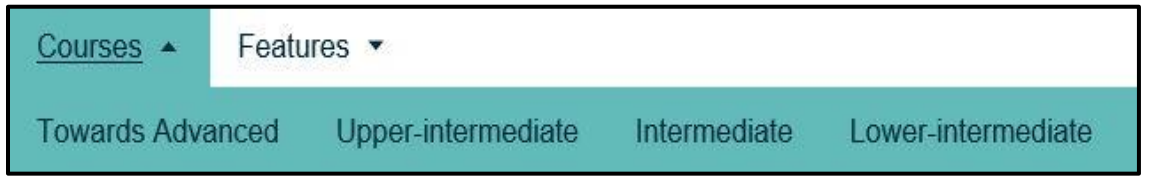

2. Escoja una sección que se interesa o empiece con la primera

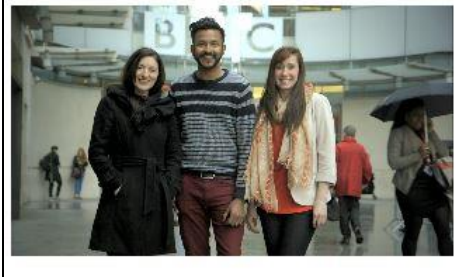

**Session 1 3 ACTIVITIES Welcome!** 25 SEP 2014 This is the first unit of our lower-intermediate course - so we'll go easy on you. Over the next few sessions, you'll meet some of our presenters, learn some informal ways of saying 'hello' and practise question forms. In session 5, you can join our new 10-part drama, 'The Race'. Afterwards, you can see how much you remember from the unit with our Weekly Quiz.

3. Haga click en el botón de inicio para empezar el video

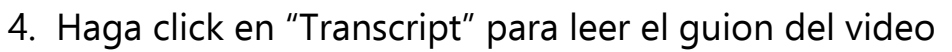

5. Para hacer una actividad de comprensión, haga click en "Begin Activity"

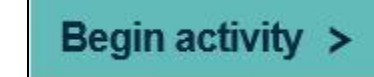

6. Para ir a la siguiente actividad, haga click en "Next Activity", en la parte inferior de la página

**Next activity >** 

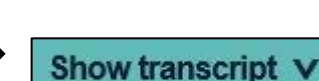

7. Para practicar y aumentar su vocabulario, haga click en "Vocabulary Reference". Para practicar su gramática, haga click en "Grammar Reference"

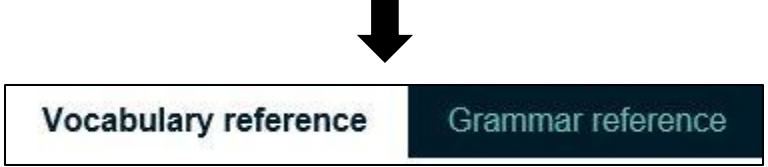

8. Para explorar otras actividades, haga click en "Features" y escoja una actividad que se interesa

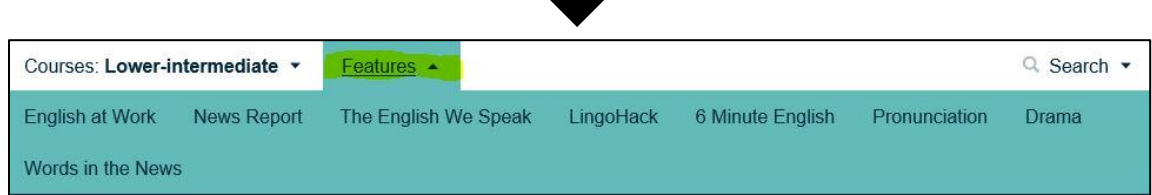

### **Para encontrar videos con actividades de escuchar, haga click en los siguientes enlaces:**

- 1. <https://www.youtube.com/user/bbclearningenglish/videos>
- 2. <https://www.youtube.com/user/VOALearningEnglish/videos>
- 3. <https://www.youtube.com/user/ListenAndReadAlong/videos>

# **Actividades de pronunciación**

Para encontrar videos con actividades de pronunciación, haga click en uno de los siguientes enlaces:

- 1. <https://www.youtube.com/user/JenniferESL/videos>
- 2. <https://www.youtube.com/user/VOALearningEnglish/videos>
- 3. <https://www.youtube.com/user/TeacherMelanie/videos>
- 4. <https://www.youtube.com/user/bbclearningenglish/videos>

#### **[https://www.learnersdictionary.com](https://www.learnersdictionary.com/)**

1. Tecle la palabra de que quiere oír la pronunciación en la barra azul y pulse "Enter" en el teclado

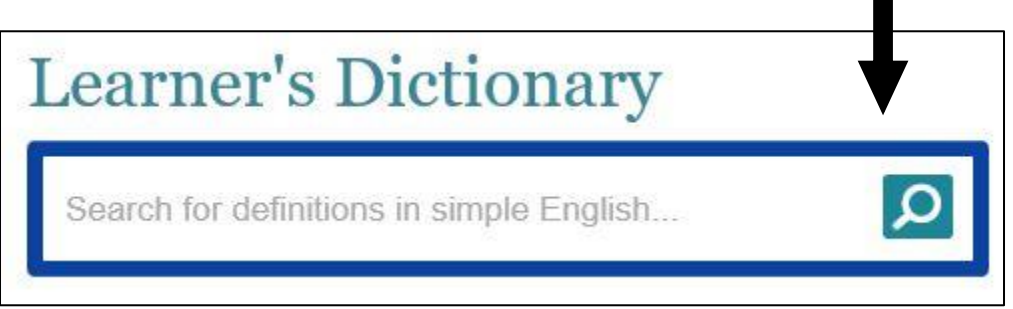

- 1. Puede leer las definiciones de la palabra
- 2. Haga click en el icono de un altavoz para oír la pronunciación

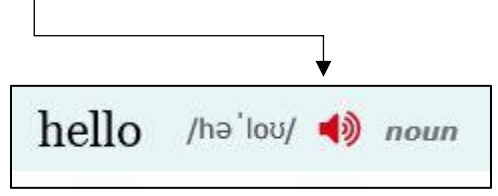

**<http://www.talkenglish.com/>** (Use este sitio si ya tiene un nivel básico de inglés pero quiere mejorar su pronunciación de frases importantes y útiles)

- 1. Haga click en "Speaking English Lessons" en la parte izquierda de la
	- página

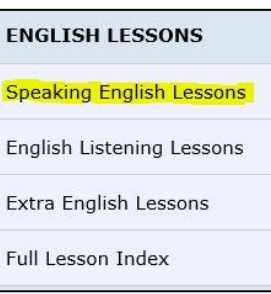

**Business Lessons** 

**Quitting or Leaving Work** 

- 2. Escoja la sección que quiere practicar
- 3. Escoja la sección específica que quiere practicar

Ejemplo:

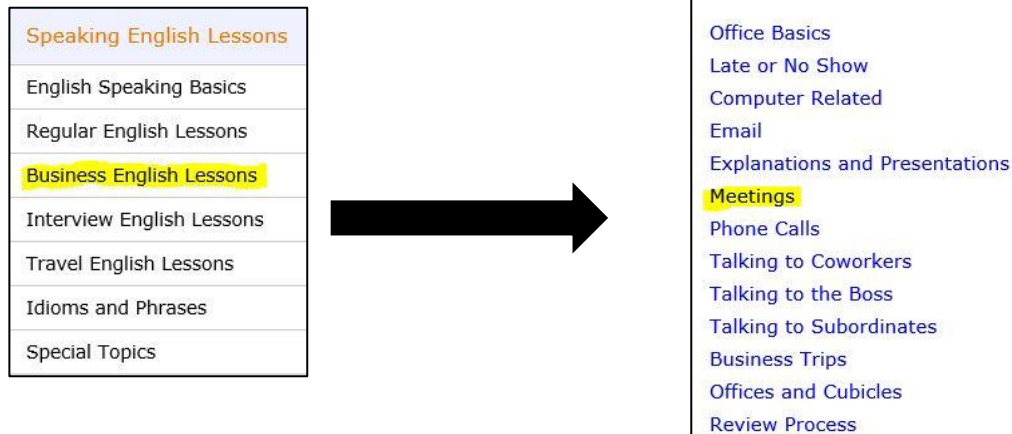

4. Escoja las frases útiles que quiere practicar y haga click

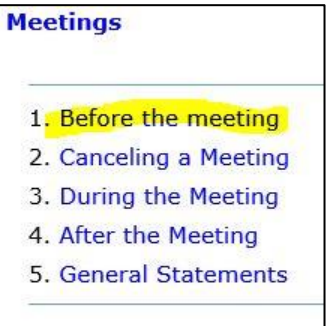

- 5. Haga click en los frases azules para oír su pronunciación
- 6. Haga click en el botón de atrás para encontrar otras lecciones

# **Actividades de gramática**

**<http://www.esl-lounge.com/student/>**

1. Escoja el nivel apropiado que está debajo de "Grammar Guide"

**Grammar Guide** 

Beginner Elementary Pre-Intermediate Intermediate Advanced

- a. Beginner lo más fácil
- b. Elementary Básico
- c. Pre-intermediate Básico-Intermedio
- d. Intermediate intermedio
- e. Advanced Avanzado
- 2. Escoja la sección de gramática que quiere practicar (están en la caja azul)

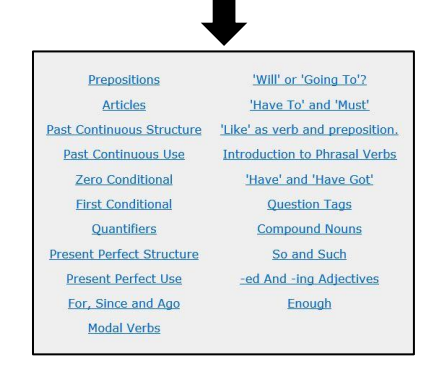

- 3. Lea la lectura
- 4. Escoja otra lectura/sección cuando termina

<http://www.eslcafe.com/grammar.html>

- 1. Escoja la sección de gramática que quiere practicar (adjective clauses, conditional sentences, confusing words etc.)
- 2. Puede empezar con la primera lección de la sección o puede empezar con otra
- 3. Lea la lección
- 4. Haga click en "Back to Grammar Lessons Page" para encontrar otra lecciones

> Back to Grammar Lessons Page

### **Use este enlace para mirar videos y practicar su gramática:**

- <https://www.youtube.com/user/EnglishTeacherAdam/videos>